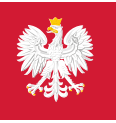

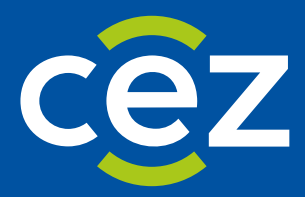

# Podręcznik użytkownika Rejestru Państwowego Ratownictwo Medyczne (RPRM)

Instrukcja dla Wojewody

Centrum e-Zdrowia | Warszawa 13.09.2022 | Wersja v.1.11.x

# Spis treści

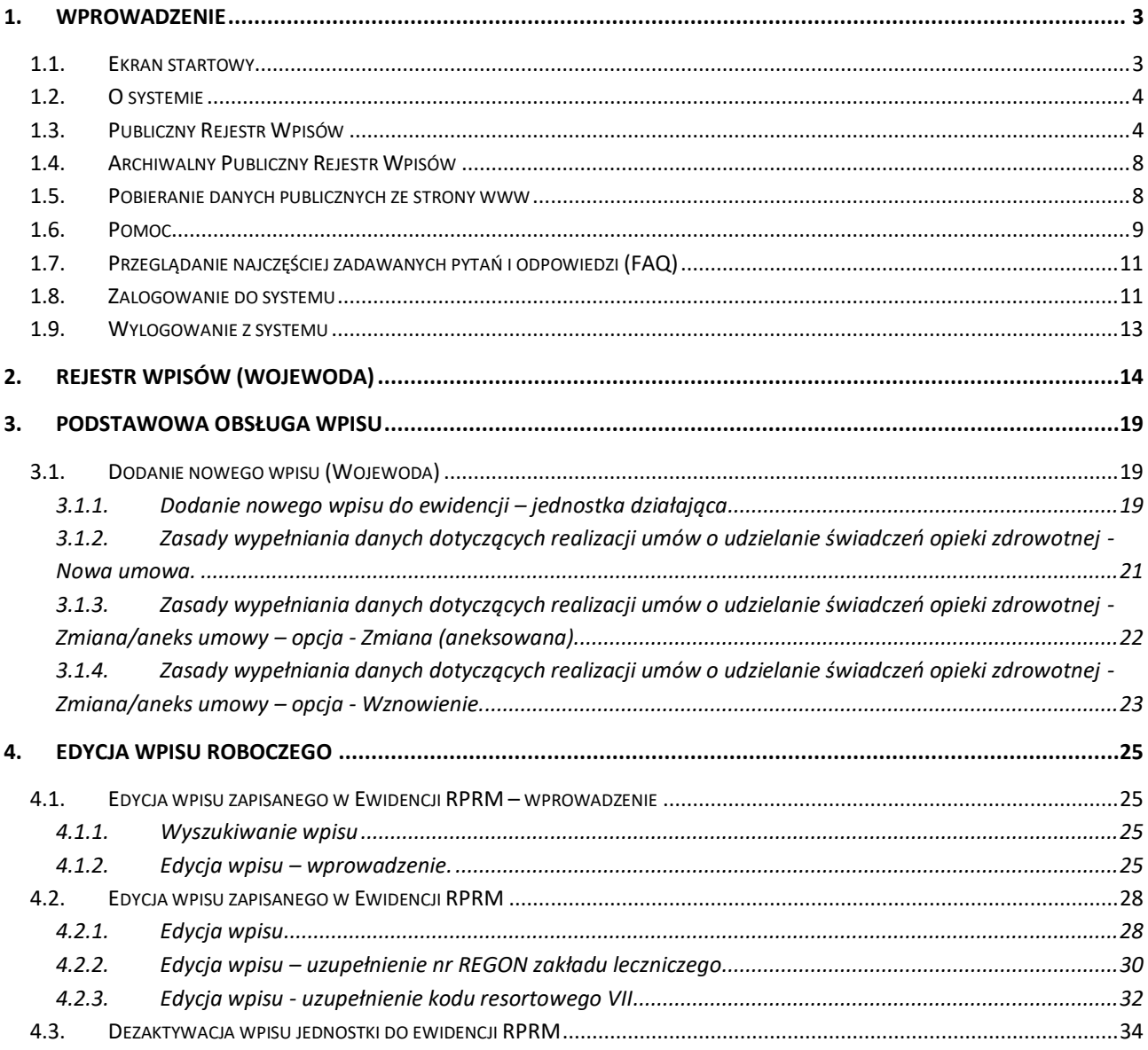

### <span id="page-2-0"></span>**1. Wprowadzenie**

### <span id="page-2-1"></span>**1.1. Ekran startowy**

Na stronę systemu **RPRM** wchodzimy po wpisaniu w przeglądarce adresu: <https://rprm.ezdrowie.gov.pl/>

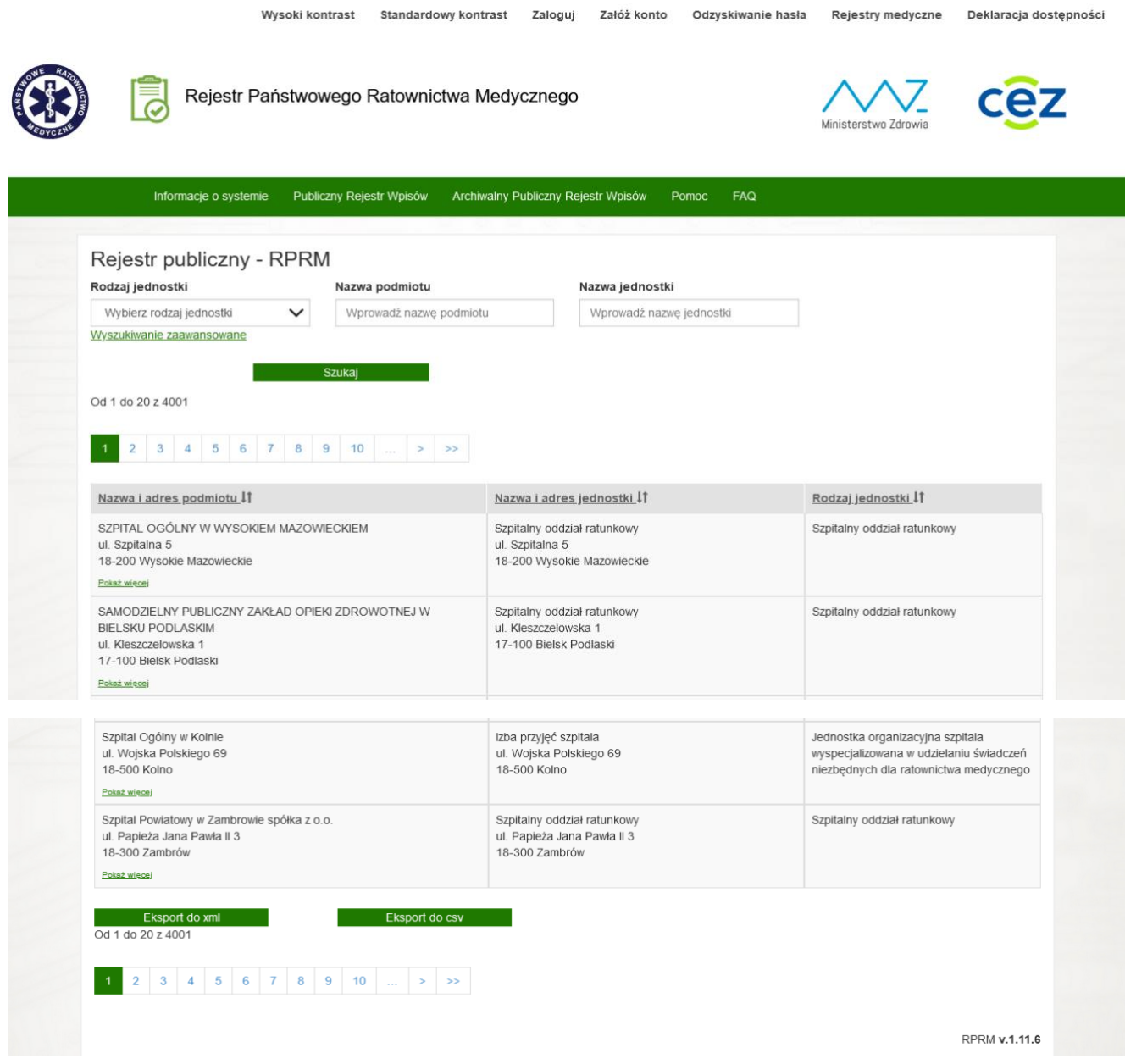

Na ekranie prezentowana jest strona startowa systemu RPRM umożliwiająca dostęp do Publicznego Rejestru Wpisów.

### <span id="page-3-0"></span>**1.2. O systemie**

System umożliwia prowadzenie przez wojewodów wymaganych ustawowo ewidencji na potrzeby systemu **Państwowe Ratownictwo Medyczne** w postaci elektronicznej w systemie ogólnopolskim w zakresie ewidencji centrów urazowych, centrów urazowych dla dzieci i jednostek organizacyjnych szpitali wyspecjalizowanych w zakresie udzielania świadczeń zdrowotnych niezbędnych dla ratownictwa medycznego w postaci elektronicznej oraz ewidencji jednostek systemu Państwowe Ratownictwo Medyczne.

Podstawowe informacje o systemie RPRM (Rejestr Państwowego Ratownictwa Medycznego) można uzyskać wchodząc w zakładkę **Informacje o systemie** na pasku menu systemu, po lewej stronie.

Pod tym linkiem użytkownik znajdzie ogólne informacje na temat przeznaczenia systemu, metody rejestracji, aktów prawnych oraz podstawowe dane kontaktowe do helpdesku.

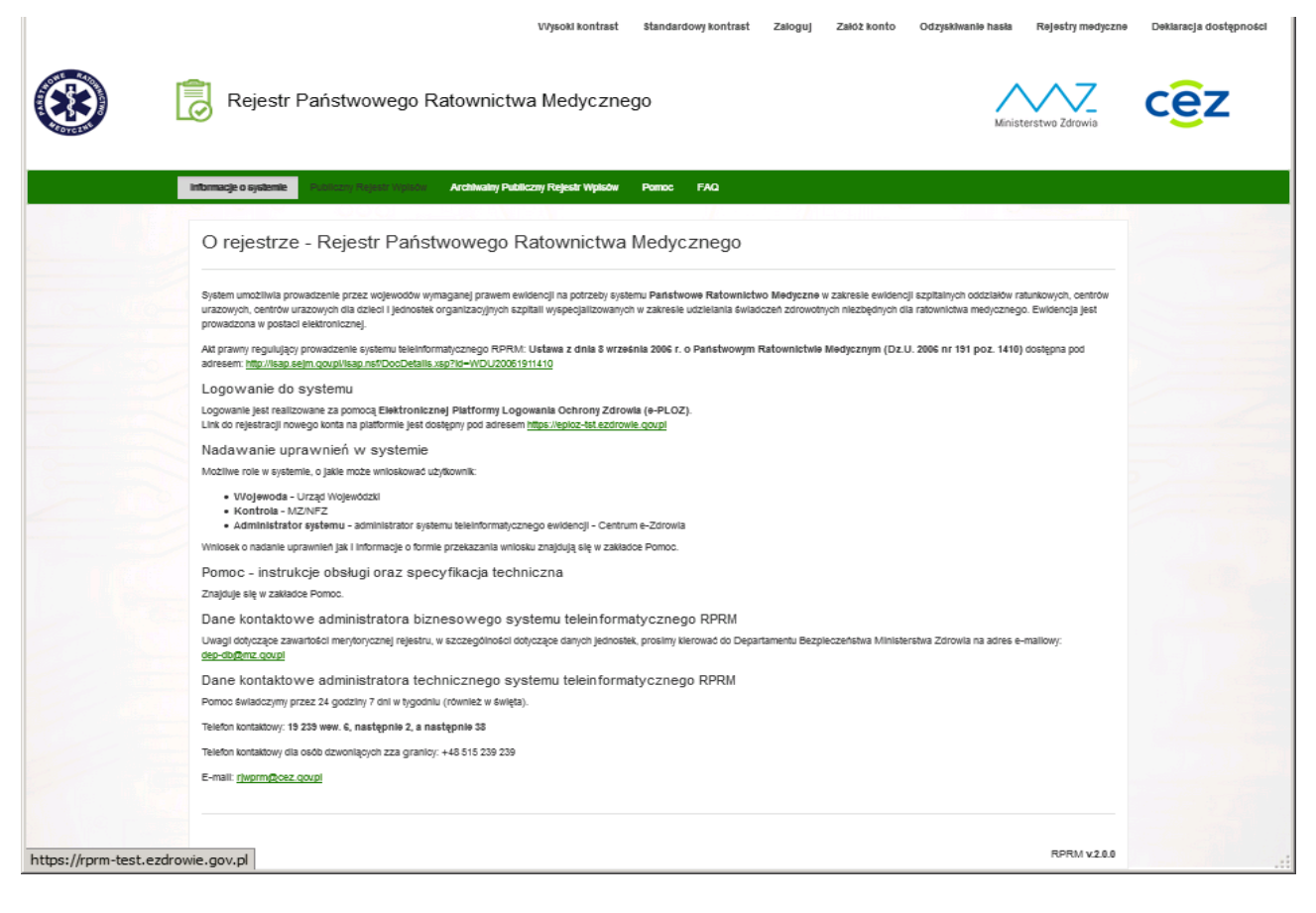

### <span id="page-3-1"></span>**1.3. Publiczny Rejestr Wpisów**

System **RPRM** udostępnia użytkownikom niezalogowanym rejestr jednostek zwany **Publicznym Rejestrem Wpisów**. Rejestr ten jest domyślnie udostępniany na ekranie startowym systemu RPRM. Można również wejść do rejestru publicznego klikając na górnym pasku menu systemu w zakładkę **Publiczny Rejestr Wpisów**.

Ekran startowy **Publicznego rejestru wpisów** prezentuje listę fiszek wpisów jednostek do tego rejestru zawierających zawartość wybranych danych/pól wpisu, mianowicie:

#### **Nazwa i adres podmiotu**, **Nazwa i adres jednostki** oraz **Rodzaj jednostki.**

Informacje na liście publicznych danych jednostek mogą być rozszerzone o dodatkowe informacje na temat jednostki – w tym celu należy kliknąć przycisk "Pokaż więcej". Wówczas widok danych jednostki poszerza się o dodatkowe informacje o jednostce i wpisie do rejestru, zwinięcie dodatkowych informacji następuje w wyniku kliknięcia w przycisk **"Ukryj szczegóły".** W zakładce "Ukryj szczegóły": są prezentowane następujące dane:

- **Data wpisu:** data, kiedy został dokonany wpisu do systemu,
- **Numer wpisu** unikalny numer wpisu do rejestru przypisany do zaewidencjonowanej jednostki nadawany automatycznie przez system. Format: kolejny numer wpisu do ewidencji/kod województwa/rok wpisu do ewidencji,
- **Specjalność (VIII część kodu resortowego) –** w przypadku SOR i JSRM specjalność komórki organizacyjne – zgodna z wpisem do RPWDL-a,
- **Data obowiązywania (OD)** data ostatniej aktualizacji wpisu do ewidencji,
- **Data obowiązywania (DO)** data dezaktywacji wpisu do ewidencji ponieważ w wykazie publicznie dostępnym publikowane są tylko aktywne jednostki pole zawsze będzie puste,
- **Telefon kontaktowy** numer telefonu kontaktowego do podmiotu leczniczego,
- **Email** adres poczty elektronicznej podmiotu leczniczego w którym funkcjonuje wpisana jednostka.

#### **Uwaga:**

**W następnym wydaniu systemu RPRM od wersji 2.0.0 pola Data obowiązywania (OD) oraz Data obowiązywania (DO) zostaną zamienione na Okres umowy z NFZ (OD) oraz Okres umowy z NFZ (DO).**

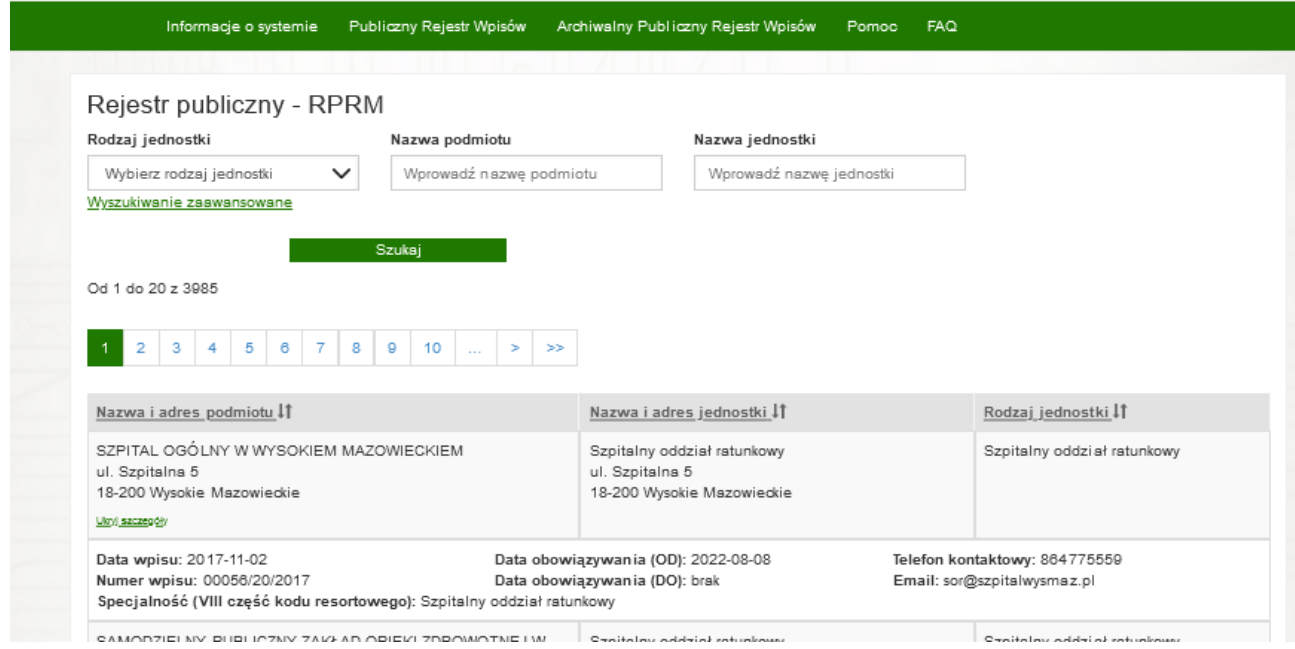

Rejestr publiczny wpisów udostępnia możliwość 2 typów filtrowania/wyszukiwania pozycji listy wpisów: **proste** oraz zaawansowane. Po określeniu kryteriów filtrowania, użytkownik klika w przycisk "Szukaj".

Po kliknięciu otwiera się kolejne okno z listą wpisów rejestru. Lista wpisów zawiera skrócone dane jednostek – prezentowane na poniższym zrzucie ekranu.

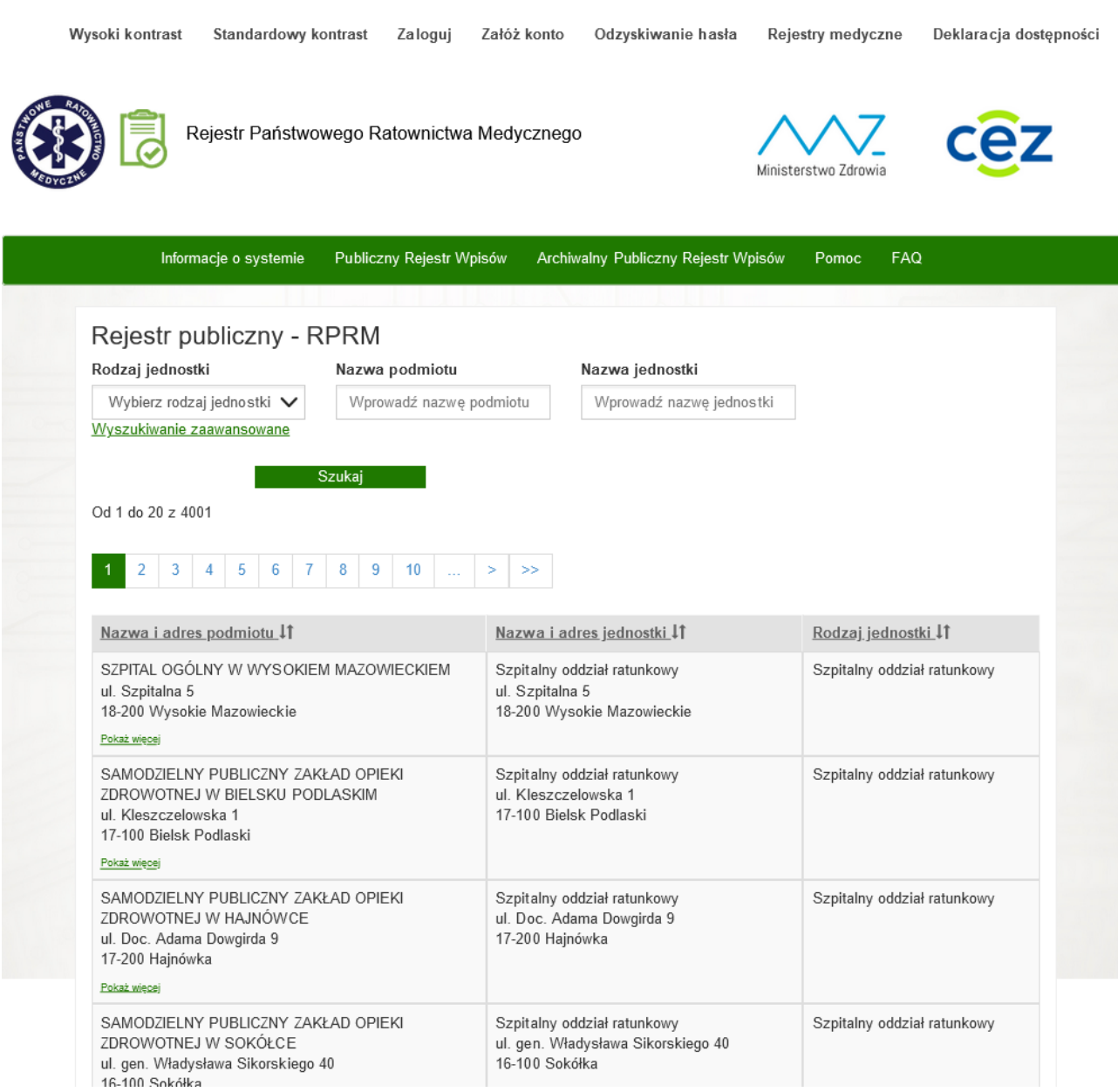

Proste filtrowanie/wyszukiwanie jest realizowane wg trzech kryteriów: **Rodzaj jednostki**, **Nazwa podmiotu** i **Nazwa jednostki**.

![](_page_6_Picture_34.jpeg)

Zaawansowane filtrowanie/wyszukiwanie jest rozszerzone o następujące dodatkowe kryteria: **Województwo podmiotu, Powiat podmiotu, Gmina podmiotu, Miejscowość podmiotu** oraz **Województwo jednostki, Powiat jednostki, Gmina jednostki** i **Miejscowość jednostki**.

![](_page_6_Picture_35.jpeg)

### <span id="page-7-0"></span>**1.4. Archiwalny Publiczny Rejestr Wpisów**

Do tego rejestru można wejść klikając na górnym pasku menu systemu w zakładkę **Archiwalny Publiczny Rejestr Wpisów**.

![](_page_7_Picture_80.jpeg)

Archiwalny Publiczny Rejestr Wpisów udostępnia taką samą funkcjonalność aplikacyjną i zakres danych jak Publiczny Rejestr Wpisów, różni się tylko tym, że zawiera archiwalne wpisy dotyczące miejsca stacjonowania zespołów ratownictwa medycznego.

### <span id="page-7-1"></span>**1.5. Pobieranie danych publicznych ze strony www**

System zapewnia możliwość pobierania danych publicznych wszystkich wpisów w ewidencji szpitalnych oddziałów ratunkowych, centrów urazowych, centrów urazowych dla dzieci oraz jednostek organizacyjnych szpitali wyspecjalizowanych w zakresie udzielania świadczeń dla ratownictwa medycznego (SOR/CU/CUD/JSRM) z art. 23a ustawy o PRM.

Przedmiotowa funkcjonalność dostępna jest pod adresem:

#### <https://rejestrymedyczne.ezdrowie.gov.pl/>

Dane publiczne będą aktualizowane raz dziennie w godzinach nocnych. Istnieje możliwość ich pobrania w dwóch formatach:

- CSV:<https://rprm.ezdrowie.gov.pl/Registry/GetPublicFile?type=Csv&range=Art23A>
- XML<https://rprm.ezdrowie.gov.pl/Registry/GetPublicFile?type=Xml&range=Art23A>

### <span id="page-8-0"></span>**1.6. Pomoc**

Wywołanie pomocy w systemie RPRM następuje poprzez kliknięcie w pozycję "Pomoc" w górnym pasku menu systemu:

![](_page_8_Picture_67.jpeg)

W wyniku tej akcji następuje przekierowanie na stronę rejestrów medycznych do zakładki dotyczącej systemu RPRM:

![](_page_9_Picture_63.jpeg)

Rejestr Państwowego Ratownictwa Medycznego (RPRM)

![](_page_9_Picture_3.jpeg)

#### O projekcie

wadzenie przez woje rodów w tnej, w syr m. w zak ych, centrów urazowych, centrów ura<br>tnych niezbednych dla ratownictwa r vch dla mie og

#### Podstawa prawna

a z dnia 8

#### Logowanie

Logowanie jest realizowane za pomoca Elektronicznej Platformy Logowania Ochrony Zdrowia (e-PLOZ). Link do rejestracji nowego konta na platformie jest dostępny pod adresem

![](_page_9_Picture_12.jpeg)

#### Pliki do pobrania

![](_page_9_Picture_64.jpeg)

### <span id="page-10-0"></span>**1.7. Przeglądanie najczęściej zadawanych pytań i odpowiedzi (FAQ)**

Funkcjonalności FAQ dostępna jest dla każdego użytkownika. Zbiór najczęściej zadawanych pytań wraz z odpowiedziami na nie możemy uzyskać klikając w zakładkę FAQ na górnym pasku menu systemu:

![](_page_10_Picture_133.jpeg)

W wyniku tej akcji zostanie zaprezentowany ekran udostępniający aktualny zestaw najczęściej zadawanych pytań oraz opracowane odpowiedzi na te pytania. Kliknięcie na wybrane pytanie spowoduje wyświetlenie odpowiedzi.

Baza pytań i odpowiedzi będzie sukcesywnie uzupełniana w ramach napływających od użytkowników pytań.

### <span id="page-10-1"></span>**1.8. Zalogowanie do systemu**

Użytkownik, który będzie korzystał z funkcjonalności roli Wojewoda, musi wcześniej spełnić poniższe warunki:

- posiadać konto na Elektronicznej Platformie Logowania Ochrony Zdrowia (e-PLOZ).
- posiadać aktywne indywidualne konto e-mail,
- posiadać aktywne imienne konto w systemie RPRM.

#### **Link do założenia konta na platformie e-PLOZ:** <https://eploz.ezdrowie.gov.pl/>

W celu nadania uprawnień dla wyznaczonych do obsługi systemu pracowników, właściwy terytorialny Wojewoda powinien:

- Wypełnić i podpisać wniosek o nadanie uprawnień.
- Wysłać wypełniony i podpisany przez Wojewodę wniosek za pomocą Elektronicznej Platformy Usług Administracji Publicznej (ePUAP).

Wniosek i instrukcja wypełniania wniosku znajdują się pod adresem:

[https://ezdrowie.gov.pl/portal/home/rejestry-medyczne/rejestr-panstwowego-ratownictwa](https://ezdrowie.gov.pl/portal/home/rejestry-medyczne/rejestr-panstwowego-ratownictwa-medycznego/rprm)[medycznego/rprm](https://ezdrowie.gov.pl/portal/home/rejestry-medyczne/rejestr-panstwowego-ratownictwa-medycznego/rprm)

**Uwaga.** Przed złożeniem wniosku wskazany we wniosku pracownik musi posiadać indywidualne konto na platformie e-PLOZ. Aby nadanie uprawnień było skuteczne, wymagane jest podanie prawidłowego loginu ePLOZ na wniosku.

Administrator techniczny RPRM (Centrum e-Zdrowia) na podstawie otrzymanego wniosku nadaje/odbiera uprawnienia.

Operacja logowania do konta w systemie RPRM jest przeprowadzana w oparciu o uwierzytelnienie użytkownika na platformie e-PLOZ, po przekierowaniu z systemu RPRM.

Pierwszą operacją użytkownika systemu RPRM, po wejściu na stronę systemu, jest uwierzytelnienie się w systemie poprzez wykonanie operacji "Zaloguj", która przekieruje użytkownika na stronę elektronicznej **Platformy Logowania Ochrony Zdrowia** (**e-PLOZ**).

Aby zalogować się do systemu należy nacisnąć przycisk **Zaloguj**, znajdujący się na górnym pasku menu aplikacji:

![](_page_11_Picture_120.jpeg)

![](_page_11_Picture_7.jpeg)

Po skutecznym uwierzytelnieniu się na tej platformie użytkownik posiadający uprawnienia do roli **Wojewoda** ujrzy na ekranie dedykowany dla tej roli pasek menu systemu RPRM zawierający zmienioną i rozszerzoną listę dostępnych operacji:

![](_page_12_Picture_62.jpeg)

### <span id="page-12-0"></span>**1.9. Wylogowanie z systemu**

Aby wylogować się z systemu należy nacisnąć przycisk **Wyloguj** umieszczony w prawym, górnym rogu ekranu. Po naciśnięciu system poprosi o potwierdzenie swojej decyzji:

![](_page_12_Picture_63.jpeg)

W przypadku braku aktywności zalogowanego użytkownika przez 30 minut, system automatycznie wylogowuje użytkownika z systemu RPRM.

## <span id="page-13-0"></span>**2. Rejestr wpisów (Wojewoda)**

Aby wyświetlić listę wpisów w systemie, Wojewoda klika w zakładkę **Rejestr Wpisów** na górnym pasku Menu:

![](_page_13_Picture_156.jpeg)

Na ekranie widoczny jest formularz przeznaczony do filtrowania zawartości **ewidencji** oraz lista wpisów systemu Rejestr Państwowego Ratownictwa Medycznego (**RPRM**) – wynik aktualnego filtrowania.

Listę wpisów możemy filtrować wg następujących kryteriów:

- **Numer umowy** numer umowy z NFZ zgodne z danymi NFZ,
- **Nazwa podmiotu**  zgodne z RPWDL,
- **Nazwa jednostki**  zgodne z RPWDL,
- **Okres umowy z NFZ (OD)**,
- **Okres umowy z NFZ (DO)**,
- **REGON** numer identyfikacji statystycznej,
- **Specjalność (VIII część kodu resortowego)**,
- **Numer wpisu** unikalny numer wpisu do rejestru przypisany do zaewidencjonowanej jednostki,
- **Data wpisu (OD)** okres ważności wpisu w rejestrze,
- **Data wpisu (DO)** okres ważności wpisu w rejestrze,
- **Rodzaj jednostki** rodzaj jednostki jakiej dotyczy wpis do rejestru,
- **Rodzaj umowy** nowy wpis do rejestru, zmiana we wpisie do rejestru bądź wznowienie wpisu,
- **Status** do wyboru Aktualna / Nieaktualna,
- **Czy ZRM?** zaznaczamy czy szukamy zespołu ratownictwa medycznego, dotyczy wpisów archiwalnych,
- **Aktywne** po zaznaczeniu pokazywane są tylko aktywne wpisy,
- **Województwo podmiotu** opcja nie wybieralna, system wyświetla tylko rekordy dla województwa danego Wojewody,
- **Powiat podmiotu**,
- **Gmina podmiotu**,
- **Miejscowość podmiotu**,
- **Województwo jednostki**,
- **Powiat jednostki**,
- **Gmina jednostki**,
- **Miejscowość jednostki**.

Pod polami do określania kryteriów znajduje się przycisk: "Szukaj", który uruchamia operację wyszukiwania, jednocześnie na ekranie pojawia się przycisk "Wyczyść filtry".

Listę wpisów można sortować klikając na wybrany nagłówek kolumny listy:

![](_page_14_Picture_178.jpeg)

Jeżeli klikniemy np. na nagłówek **Rodzaj jednostki**, system posortuje zgodnie z wyborem rosnąco lub malejąco zawartość całej tabeli wg zawartości kolumny **Rodzaj jednostki**. Domyślnie lista wpisów nie jest posortowana. Operacja sortowania listy wg zawartości kolumny dopuszcza każdorazowo wskazanie tylko jednej wybranej kolumny. Odwołać wyniki sortowania wg kolumny można poprzez użycie przycisku **"Wyczyść filtry"**, tzn. Sekwencję **"Szukaj" -> "Wyczyść filtry"**

#### Bez sortowania (po filtrowaniu / wyszukiwaniu):

![](_page_15_Picture_30.jpeg)

### Przykład: Sortowane rosnąco – pole: **Numer wpisu**

![](_page_15_Picture_31.jpeg)

#### Przykład: Sortowanie malejące – pole: **Numer wpisu**

![](_page_16_Figure_2.jpeg)

![](_page_16_Picture_41.jpeg)

Na liście mamy również możliwość pełnego podglądu zawartości wpisu poprzez wybór **Operacje** -> **Szczegóły**

![](_page_16_Picture_42.jpeg)

W wyniku wywołania tej operacji pojawia się ekran z podglądem wpisu oraz możliwość pobrania danych wpisu do pliku w formacie PDF:

![](_page_17_Picture_16.jpeg)

### <span id="page-18-0"></span>**3. Podstawowa obsługa wpisu**

### <span id="page-18-1"></span>**3.1. Dodanie nowego wpisu (Wojewoda)**

#### <span id="page-18-2"></span>**3.1.1. Dodanie nowego wpisu do ewidencji – jednostka działająca**

Użytkownik zalogowany do RPRM w roli Wojewoda może dodać nowy wpis do ewidencji klikając na przycisk **Nowy wpis do rejestru** umieszczony na górnym pasku menu po lewej stronie.

W odpowiedzi otwiera się nowe okno **Nowy wpis do rejestru**.

![](_page_18_Picture_146.jpeg)

Użytkownik w roli **Wojewoda** rozpoczyna wypełnianie formularza od wskazania rodzaju jednostki, której dane będzie wprowadzał:

Po wyborze Rodzaju jednostki z udostępnionego słownika, aktualnie dostępny zestaw wartości to:

- **Centrum urazowe (CU),**
- **Centrum urazowe dla dzieci (CUD),**
- **Szpitalny oddział ratunkowy (SOR);**
- **Jednostka organizacyjna szpitala wyspecjalizowana w udzielaniu świadczeń niezbędnych dla ratownictwa medycznego (JSRM),**

![](_page_18_Picture_147.jpeg)

Numer wpisu i Data wpisu będą wypełniane automatycznie.

Cofnięcie się do początku wpisu z anulowaniem wprowadzonych danych:

• **Wybierz (cofa formularz do widoku wyjściowego anulując bieżący wpis),**

Zostanie udostępniony do edycji właściwy dla wybranego rodzaju jednostki formularz wpisu jednostki, zawierający poniższe sekcje danych do wypełnienia (w nawiasach lista rodzajów jednostek, dla których dana sekcja jest wypełniana):

- Adres podmiotu (wszystkie),
- Adres jednostki (wszystkie),
- Dane umowy z NFZ (wszystkie),
- Dane kontaktowe (wszystkie).

Pierwszą sekcją formularza wpisu do wypełnienia jest omówiona powyżej sekcja "Nowy wpis do rejestru".

Naciskamy przycisk "**Pobierz dane",** w odpowiedzi system RPRM udostępnia poniższe okno dialogowe umożliwiające pobranie danych podmiotu leczniczego bezpośrednio z rejestru RPWDL, w tym również Nazwę Podmiotu. Identyfikacja wpisu w rejestrze RPWDL jest możliwa poprzez podanie jednego z poniższych identyfikatorów: "Nr księgi rejestrowej" (w RPWDL) lub "Numer NIP" podmiotu lub "Numer REGON" podmiotu.

![](_page_19_Picture_141.jpeg)

Po wpisaniu danego numeru klikamy **Szukaj**. Dane wyszukiwane są w bazie danych Rejestru Podmiotów Wykonujących Działalność Leczniczą (**RPWDL**). Jeżeli system wyszuka dane jednostki w bazie RPWDL, pobiera je i wprowadza do pól sekcji **Adres podmiotu** w formularzu wpisu.

Dzięki niej możemy wyszukać jednostki po nr księgi rejestrowej lub numerze NIP lub REGON. Po wpisaniu danego numeru klikamy **Szukaj**. Dane wyszukiwane są z bazy danych Rejestru Podmiotów Wykonujących Działalność Leczniczą. Po zaimportowaniu struktury organizacyjnej, system prezentuje wykaz wszystkich komórek organizacyjnych funkcjonujących w wybranym podmiocie leczniczym.

Użytkownik powinien wybrać na wykazie właściwą komórkę organizacyjną do wpisania.

Po naciśnięciu przycisku **Wybierz,** dane są automatycznie importowane z RPWDL-a w zakresie wymaganym w formatkach formularza dla:

#### **Adres podmiotu,**

#### **Adres jednostki.**

Kolejna sekcja do wypełnienia w formularzu to **Dane aktualnej umowy zawartej z NFZ**:

![](_page_20_Picture_213.jpeg)

Obowiązkowe pola do wypełnienia to:

- Rodzaj umowy czy jest to nowa umowa, jej wznowienie czy zmiana. Pole wyposażone w listę rozwijaną.
- Okres umowy od / do podajemy daty przy pomocy kalendarza:
- Numer umowy wprowadzamy numer umowy
- Data zawarcia umowy przy pomocy kalendarza podajemy datę zawarcia umowy

Pola opcjonalne to:

- Umowa powiązana wprowadzamy nr umowy powiązanej do obecnie wprowadzanej umowy **(przy aneksowaniu i wznowieniu umowy pole powinno być uzupełnione zgodnie z zaleceniami z poniższej instrukcji w zakresie aneksowania i wznawiania umów),**
- Zakres umowy pole opisowe do wprowadzania zakresu umowy.

### <span id="page-20-0"></span>**3.1.2. Zasady wypełniania danych dotyczących realizacji umów o udzielanie świadczeń opieki zdrowotnej - Nowa umowa.**

Przy wpisywaniu nowej pozycji do ewidencji opcji "Nowa umowa" używamy w następujących przypadkach:

- rozstrzygniętego postępowania przeprowadzonego w trybie konkursu ofert w sprawie zawarcia nowych umów o udzielanie świadczeń opieki zdrowotnej w rodzaju leczenie szpitalne w szpitalnych oddziałach ratunkowych, centrach urazowych, centrach urazowych dla dzieci i jednostkach organizacyjnych szpitali wyspecjalizowanych w zakresie udzielania świadczeń zdrowotnych niezbędnych dla ratownictwa medycznego.
- utworzenia przez podmiot nowej komórki organizacyjnej, w której świadczenia opieki zdrowotnej obejmują swym zakresem szpitalny oddział ratunkowy, centrum urazowe, centrum urazowe dla dzieci i jednostkę organizacyjną szpitala wyspecjalizowaną w zakresie udzielania świadczeń zdrowotnych niezbędnych dla ratownictwa medycznego. **Opcji "Nowa umowa" należy użyć niezależnie - czy jest to nowa lub aneksowana umowa.**

Opis **Poprawnego wprowadzenia danych** dla opcji: **Nowa umowa.**

W celu zapewnienia aktualności i wysokiej jakości danych w ewidencji RPRM w zakresie danych dotyczących umów z NFZ podmiotów wykonujących działalność leczniczą współpracujących z PRM, wymagane jest, aby dane były wprowadzane do ewidencji według niżej określonych zasad. Powyższe wymaganie podyktowane jest koniecznością zapewnienia interoperacyjności danych przetwarzanych w RPRM z bazą danych NFZ przetwarzającą informacje o zawartych umowach na świadczenia medyczne. Prawidłowo wprowadzone dane zawierają zakres informacyjny umożliwiający łatwą weryfikację w rejestrach referencyjnych – w tym przypadku na przykład udostępnianym przez NFZ - Centralny Monitoring Świadczeń.

- **Rodzaj umowy nowa umowa**,
- **Okres umowy od należy podać datę obowiązywania umowy od** datę wpisujemy przy pomocy kalendarza zaimplementowanego w systemie.
- **Okres umowy do należy podać datę obowiązywania umowy do** datę wpisujemy przy pomocy kalendarza zaimplementowanego w systemie.
- **Numer umowy należy wprowadzić numer umowy** rekomendowane jest wprowadzenie nr umowy, który w bazie NFZ funkcjonuje pod nazwą – **Kod umowy**. Poprawne wprowadzenie numeru umowy – Kodu umowy, umożliwia weryfikację poprawności wpisanych danych w zakresie informacyjnym dotyczącym NFZ, np. można zweryfikować plan umowy w rozbiciu na miesiące – umożliwia potwierdzenie faktycznego okresu obowiązywania umowy.
- **Data umowy należy podać datę podpisania umowy** datę wpisujemy przy pomocy kalendarza zaimplementowanego w systemie.
- **Umowa powiązana należy wprowadzić pierwotny numer umowy** rekomendowane jest wprowadzenie nr umowy, który w bazie NFZ funkcjonuje pod nazwą – **Kod pierwotny umowy.** Uwaga: na wykazach (np. w pliku XSL lub CSV) dostarczanych przez Wojewódzkie Oddziały NFZ zmienna może występować pod nazwą **Numer pierwotny umowy**).
- **Zakres umowy**  według potrzeb **należy wprowadzić krótki opis zakresu umowy** w kontekście danej jednostki wpisywanej do ewidencji (dotyczy wszystkich rodzajów jednostek tj. CU, CUD, SOR i JSRM).

### <span id="page-21-0"></span>**3.1.3. Zasady wypełniania danych dotyczących realizacji umów o udzielanie świadczeń opieki zdrowotnej - Zmiana/aneks umowy – opcja - Zmiana (aneksowana).**

Przy wpisywaniu nowej pozycji do ewidencji opcji "Zmiana (aneksowana)" należy użyć w następujących przypadkach:

- Okres obowiązywania aktualnej umowy została przedłużony.
- Zakres realizowanego przez podmiot kontraktu uległ zmianie. Przypadek taki może dotyczyć między innymi, gdy ulega zmianie zakres produktów jednostkowych realizowanych w danej komórce organizacyjnej podmiotu lub uległa zmianie kwota kontraktu przewidziana na finansowanie realizacji danego produktu.
- Została podjęta decyzja o wpisaniu do ewidencji komórki organizacyjnej posiadającej i realizującej umowę z NFZ, w której świadczenia opieki zdrowotnej obejmują swym zakresem jednostkę organizacyjną szpitala wyspecjalizowaną w zakresie udzielania świadczeń zdrowotnych niezbędnych dla ratownictwa medycznego
- Jednocześnie występują przesłanki do zmiany umowy wymienione ww. punktach 1-3.

Opis **Poprawnego wprowadzenia danych** dla opcji: **Zmiana (aneksowana).**

- **Rodzaj umowy Zmiana (aneksowana)**,
- **Okres umowy od należy podać datę obowiązywania umowy od data obowiązywania zmiany (aneksu)** - datę wpisujemy przy pomocy kalendarza zaimplementowanego w systemie.
- **Okres umowy do należy podać datę obowiązywania umowy do** datę obowiązywania zmiany (aneksu) wpisujemy przy pomocy kalendarza zaimplementowanego w systemie.
- **Numer umowy należy wprowadzić numer umowy (aneksowanej)** wymagane jest wprowadzenie aktualnego numeru umowy, który w bazie NFZ funkcjonuje pod nazwą – **Kod umowy**. Poprawne wprowadzenie numeru umowy – Kodu umowy, umożliwia weryfikację poprawności wpisanych danych w zakresie informacyjnym dotyczącym NFZ, np. można zweryfikować plan umowy w rozbiciu na miesiące – umożliwia potwierdzenie faktycznego okresu obowiązywania umowy.
- **Data umowy należy podać datę podpisania umowy** należy podać datę podpisania pierwotnej umowy - datę wpisujemy przy pomocy kalendarza zaimplementowanego w systemie.
- **Umowa powiązana należy wprowadzić pierwotny numer umowy** wymagane jest wprowadzenie nr umowy który w bazie NFZ funkcjonuje pod nazwą – **Kod pierwotny umowy.** Uwaga praktyczna: na wykazach (np. w pliku XSL lub CSV) dostarczanych przez Wojewódzkie Oddziały NFZ zmienna może występować pod nazwą **Numer pierwotny umowy**).
- **Zakres umowy**  według potrzeb **należy wprowadzić krótki opis zakresu umowy** w kontekście danej jednostki wpisywanej do ewidencji (dotyczy wszystkich rodzajów jednostek tj. CU, CUD, SOR i JSRM).

### <span id="page-22-0"></span>**3.1.4. Zasady wypełniania danych dotyczących realizacji umów o udzielanie świadczeń opieki zdrowotnej - Zmiana/aneks umowy – opcja - Wznowienie.**

Przy wpisywaniu nowej pozycji do ewidencji opcji "Wznowienie" należy użyć w następujących przypadkach:

• W okresie obowiązywania aktualnej umowy jednostka

Opis **Poprawnego wprowadzenia danych** dla opcji: **Zmiana (aneksowana).**

- **Rodzaj umowy Wznowienie**,
- **Okres umowy od należy podać datę obowiązywania umowy od (wznowionej)** data obowiązywania wznowienia - datę wpisujemy przy pomocy kalendarza zaimplementowanego w systemie.
- **Okres umowy do należy podać datę obowiązywania umowy do** datę obowiązywania umowy wpisujemy przy pomocy kalendarza zaimplementowanego w systemie.
- **Numer umowy należy wprowadzić numer umowy (wznowionej)** wymagane jest wprowadzenie aktualnego numeru umowy, który w bazie NFZ funkcjonuje pod nazwą – **Kod umowy**. Poprawne wprowadzenie numeru umowy – Kodu umowy, umożliwia weryfikację poprawności wpisanych danych w zakresie informacyjnym dotyczącym NFZ, np. można zweryfikować plan umowy w rozbiciu na miesiące – umożliwia potwierdzenie faktycznego okresu obowiązywania umowy.
- **Data umowy należy podać datę podpisania pierwotnej umowy** datę wpisujemy przy pomocy kalendarza zaimplementowanego w systemie.
- **Umowa powiązana należy wprowadzić pierwotny numer umowy** wymagane jest wprowadzenie nr umowy który w bazie NFZ funkcjonuje pod nazwą – **Kod pierwotny umowy.** Uwaga praktyczna: na wykazach (np. w pliku XSL lub CSV) dostarczanych przez Wojewódzkie Oddziały NFZ zmienna może występować pod nazwą **Numer pierwotny umowy**).
- **Zakres umowy**  według potrzeb **należy wprowadzić krótki opis zakresu umowy** w kontekście danej jednostki wpisywanej do ewidencji (dotyczy wszystkich rodzajów jednostek tj. CU, CUD, SOR i JSRM).

**Jeżeli daty obowiązywania umów są aktualne powyższą instrukcję należy zastosować przy kolejnych zmianach umów.**

Ostatnie pole formularza do wypełnienia to **Dane kontaktowe podmiotu leczniczego, którego dotyczy wpis do ewidencji**:

![](_page_23_Picture_179.jpeg)

Podajemy tu telefon kontaktowy i adres email. Pola te są obowiązkowe.

Po wypełnieniu formularza wpisu dostępne operacje to:

![](_page_23_Picture_8.jpeg)

- **Powrót** wyjście bez zapisu danych,
- **Zapisz** zapisuje dane wpisu we wpisach roboczych,
- **Wpisz do rejestru** wysłanie danych z formularza wpisu do zapisania w bazie danych ewidencji systemu RPRM (wpisanie do rejestru).

Jeśli wszystkie dane zostały podane prawidłowo, system nie powiadomi o błędzie i nie będzie nam kazał uzupełniać danych. Jednostka uzyska status jednostki aktywnej.

Jeśli jednak gdzieś w formularzu wpisu będzie brakowało danych lub będą one nieprawidłowe, pokażą się na nim czerwone powiadomienia:

Dane musimy wówczas poprawić lub uzupełnić.

Jeżeli nie chcemy wpisywać jednostki do rejestru, możemy ją zapisać w bazie jako **Wpis roboczy.** W tym celu należy wybrać przycisk **Zapisz**.

Użytkownik może powrócić do ponownej edycji wpisu roboczego. W tym celu należy przejść w Menu Głównym do zakładki **Wpisy robocze**. Następnie wybrać właściwy wpis roboczy i kontynuować edycję wpisu.

### <span id="page-24-0"></span>**4. Edycja wpisu roboczego**

### <span id="page-24-1"></span>**4.1. Edycja wpisu zapisanego w Ewidencji RPRM – wprowadzenie**

#### <span id="page-24-2"></span>**4.1.1. Wyszukiwanie wpisu**

Na liście wpisów roboczych, widocznej powyżej, widzimy wnioski, które możemy edytować.

Listę można **sortować** naciskając na wybrany nagłówek kolumny:

![](_page_24_Picture_99.jpeg)

#### **Filtrowanie zawartości listy** odbywa się na dwa sposoby:

![](_page_24_Picture_100.jpeg)

Pozycje od 1 do 5 z 5 łącznie

W puste pola poniżej wyników listy wpisujemy wartości jakie chcemy uzyskać w wynikach listy. Wówczas zawężają się one do wniosków z szukaną wartością podaną przez użytkownika.

Druga opcja to użycie pola **Szukaj** umieszczonego po prawej stronie, ponad listą:

![](_page_24_Picture_101.jpeg)

W to pole wprowadzamy frazę, która występuje w nazwie szukanego przez nas wniosku.

#### <span id="page-24-3"></span>**4.1.2. Edycja wpisu – wprowadzenie.**

W celu edycji należy kliknąć przy wybranym wpisie w przycisk **Operacje**:

#### Wpisy robocze

Pokaż 50  $\sqrt{}$  pozycji

![](_page_25_Picture_30.jpeg)

Następnie klikamy przycisk **Edycja**. Otwiera się formularz dla danych jednostki, opisywany już wcześniej.

![](_page_26_Picture_16.jpeg)

**27** Z 35

![](_page_27_Picture_85.jpeg)

Aby dodać wpis do rejestru należy użyć funkcji: **Wpisz do rejestru**.

Wówczas:

• wpis znika z listy roboczych wpisów - otrzymujemy komunikat:

![](_page_27_Picture_86.jpeg)

• Wpis znajduje się na liście **Rejestr Wpisów**.

### <span id="page-27-0"></span>**4.2. Edycja wpisu zapisanego w Ewidencji RPRM**

**Uwaga! Opcji edycji i dezaktywacji wpisu jednostki do ewidencji należy dokonywać tylko dla aktywnych wpisów dokonanych przez Wojewodę właściwego dla lokalizacji jednostki!**

#### <span id="page-27-1"></span>**4.2.1. Edycja wpisu**

W celu edycji wpisu do ewidencji RPRM należy przejść do zakładki **Rejestr Wpisów:**

![](_page_28_Picture_85.jpeg)

Po przejściu do zakładki **Rejestr Wpisów** na ekranie wyświetli się lista wpisów do ewidencji oraz formularz przeznaczony do filtrowania listy wyświetlanych jednostek:

Listę wpisów możemy filtrować według kryteriów opisanych w rozdziale [2](#page-13-0) [Rejestr wpisów](#page-13-0) (Wojewoda)

W celu edycji (dokonania zmiany) wpisu do ewidencji, wybieramy z listy wpis, który chcemy edytować, następnie w polu **Operacje** wybieramy przycisk **-> Edytuj:**

#### **Uwaga praktyczna:**

W celu wyeliminowania podwójnych wpisów, przed rozpoczęciem edycji wpisu należy sprawdzić we wpisach roboczych czy dla danej jednostki nie jest utworzony wpis roboczy.

![](_page_29_Picture_170.jpeg)

Po wybraniu akcji **Edytuj,** zostaje wyświetlony analogiczny formularz jak w przypadku dodawania nowej jednostki (patrz pkt. [3.1](#page-18-1) [Dodanie nowego wpisu \(Wojewoda\)](#page-18-1) ). Aby zakończyć edycję użytkownik może wybrać przycisk **Zapisz**, który dodaje wpis do **Wpisów Roboczych** lub **Wpisz do rejestru,** który zaktualizuje wpis w **Rejestrze Wpisów.**

### <span id="page-29-0"></span>**4.2.2. Edycja wpisu – uzupełnienie nr REGON zakładu leczniczego**

Funkcjonalność umożliwiającą aktualizację danych podstawowych podmiotu i jednostki, w tym numeru REGON zakładu leczniczego, bez konieczności usuwania jej z ewidencji i ponownego wpisywania, aktywuje się na etapie edycji **wpisu roboczego**, poprzez uruchomienie aktywnego przycisku **Pobierz dane** w sekcji Adres podmiotu.

**Wpis roboczy** powstaje podczas edycji wpisu jednostki poprzez wybranie opcji **Edytuj** i jego zapisanie w wersji roboczej w części **Wpisy robocze**. Poniżej lista czynności do wykonania:

W zakładce **Rejestr wpisów** należy wybrać jednostkę, której dane zamierzamy edytować.

Następnie w wierszu wybranej jednostki rozwinąć przycisk **Operacje** i wybrać opcję **Edytuj**.

![](_page_29_Picture_171.jpeg)

Na tym etapie możliwe do edycji są tylko pola dotyczące umowy oraz danych kontaktowych danej jednostki.

• Po edycji wyżej wymienionych danych należy wybierać przycisk **Zapisz.** Wpis trafia do wpisów roboczych i jest dostępny w zakładce **Wpisy robocze**.

![](_page_30_Picture_73.jpeg)

• Następnie w zakładce **Wpisy robocze** rozwijając przycisk Operacje przy wybranym wpisie roboczym, należy wybrać opcję **Edytuj**.

![](_page_30_Picture_74.jpeg)

• Na tym etapie w sekcji **Adres podmiotu** aktywuje się przycisk **Pobierz dane**. Należy go kliknąć i wprowadzić właściwy dla edytowanej jednostki (wcześniej przygotowany) jeden z trzech do wyboru numer: księgi rejestrowej, NIP lub REGON.

![](_page_30_Picture_75.jpeg)

• Z listy należy wybrać właściwą jednostkę (komórkę organizacyjną podmiotu). Dane zostaną zaktualizowane zgodnie z najnowszymi danymi dostępnymi w RPWDL.

![](_page_31_Picture_172.jpeg)

• Klikając przycisk Wpisz do rejestru, wpis zostaje zaktualizowany i jednostka jest wpisana do ewidencji z nowymi danymi.

**Uwaga praktyczna**. Dla danego wpisu jednostki do ewidencji powinno się tworzyć tylko jeden **wpis roboczy**. Użytkownik przed utworzeniem nowego wpisu roboczego powinien zweryfikować czy w zakładce **Wpisy robocze** nie istnieje już otwarty wpis roboczy dla danej jednostki. W takim przypadku należy przejść do punktu **[4.1.2](#page-24-3)** Edycja wpisu – [wprowadzenie.](#page-24-3)

#### <span id="page-31-0"></span>**4.2.3. Edycja wpisu - uzupełnienie kodu resortowego VII**

Funkcjonalność umożliwiającą aktualizację danych podstawowych podmiotu i jednostki, w tym kodu resortowego VII, bez konieczności usuwania jej z ewidencji i ponownego wpisywania, aktywuje się na etapie edycji **wpisu roboczego**, poprzez uruchomienie aktywnego przycisku **Pobierz dane** w sekcji Adres podmiotu.

**Wpis roboczy** powstaje podczas edycji wpisu jednostki poprzez wybranie opcji **Edytuj** i jego zapisanie w wersji roboczej w części **Wpisy robocze**. Poniżej lista czynności do wykonania:

- W zakładce **Rejestr wpisów** należy wybrać jednostkę, której dane zamierzamy edytować.
- Następnie w wierszu wybranej jednostki rozwinąć przycisk **Operacje** i wybrać opcję **Edytuj**.

![](_page_31_Picture_173.jpeg)

Na tym etapie możliwe do edycji są tylko pola dotyczące umowy oraz danych kontaktowych danej jednostki.

• Po edycji wyżej wymienionych danych, należy wybierać przycisk **Zapisz.** Wpis trafia do wpisów roboczych i jest dostępny w zakładce **Wpisy robocze**.

![](_page_32_Picture_63.jpeg)

• Następnie w zakładce **Wpisy robocze** rozwijając przycisk Operacje przy wybranym wpisie roboczym, należy wybrać opcję **Edytuj**.

![](_page_32_Picture_64.jpeg)

Na tym etapie w sekcji **Adres podmiotu** aktywuje się przycisk **Pobierz dane**. Należy go kliknąć i wprowadzić właściwy dla edytowanej jednostki (wcześniej przygotowany) jeden z trzech do wyboru numer: księgi rejestrowej, NIP lub REGON.

![](_page_32_Picture_65.jpeg)

• Z listy należy wybrać właściwą jednostkę (komórkę organizacyjną podmiotu). Dane zostaną zaktualizowane zgodnie z najnowszymi danymi dostępnymi w RPWDL.

![](_page_33_Picture_82.jpeg)

• Klikając przycisk Wpisz do rejestru, wpis zostaje zaktualizowany i jednostka jest wpisana do ewidencji z nowymi danymi.

**Uwaga praktyczna**. Dla danego wpisu jednostki do ewidencji powinno się tworzyć tylko jeden **wpis roboczy**. Użytkownik przed utworzeniem nowego wpisu roboczego powinien zweryfikować czy w zakładce **Wpisy robocze** nie istnieje już otwarty wpisu roboczy dla danej jednostki. W takim przypadku należy przejść do punktu [4](#page-24-0) [Edycja wpisu](#page-27-1)**.**

### <span id="page-33-0"></span>**4.3. Dezaktywacja wpisu jednostki do ewidencji RPRM**

W celu dezaktywacji jednostki zapisanej w Rejestrze Wpisów należy kliknąć w **Operacje >Deaktywuj:**

![](_page_33_Picture_83.jpeg)

Po kliknięciu w przycisk **Deaktywuj** system wyświetli ekran potwierdzający dezaktywację:

Deaktywacja jednostki w rejestrze Deaktywacja jednostki o numerze wpisu 00004/22/2017 Czy na pewno chcesz deaktywować jednostkę w rejestrze? Nie Tak

Po kliknięciu **Tak** system wyświetli komunikat o pomyślnym dezaktywowaniu jednostki, jednostka zostanie zdezaktywowana a status jednostki zmieni się w **Rejestrze Wpisów** z **Aktualna** na **Nieaktualna**: